### **Avviso di sicurezza URGENTE**

Patient Information Center (PIC iX) e IntelliVue MX40 Problema di ri‐connettività dovuto alla scadenza del tempo di lease DHCP tra IntelliVue MX40 e PIC iX

Giugno 2023

### **Il presente documento contiene informazioni importanti per continuare a utilizzare la strumentazione in modo sicuro e corretto.**

La invitiamo a leggere con attenzione le informazioni riportate di seguito e a divulgarne i contenuti a tutto il personale operativo di reparto. È fondamentale comprendere le implicazioni di questa comunicazione.

La invitiamo a conservare questa lettera a fini di documentazione.

Gentile Cliente,

Philips è venuta a conoscenza di un potenziale problema di conformità relativo ai dispositivi Philips Patient Information Center (PIC iX) e IntelliVue MX40 che, se dovesse verificarsi, potrebbe influire sulle prestazioni dell'apparecchiatura. Il presente Avviso di sicurezza URGENTE ha lo scopo di segnalare quanto segue:

### **1. La natura del problema e le circostanze in cui potrebbe verificarsi**

Durante il funzionamento prolungato di IntelliVue MX40 con PIC iX, il tempo di lease DHCP (Dynamic Host Configuration Protocol) scade su IntelliVue MX40. Se il tempo di lease DHCP scade mentre il dispositivo è offline, al momento della riconnessione a PIC iX verrà assegnato un nuovo indirizzo IP a IntelliVue MX40. PIC iX non riconoscerà il nuovo indirizzo IP dopo il ricollegamento e pertanto la sincronizzazione delle impostazioni prevista non viene eseguita.

Ne risulta che PIC iX visualizzerà le impostazioni modificate, ma il dispositivo IntelliVue MX40 non le rifletterà a sua volta. Al contrario, IntelliVue MX40 continuerà a funzionare con le impostazioni precedentemente sincronizzate da prima della modifica dell'indirizzo IP.

### **2. Pericoli/danni associati al problema**

Nel caso in cui si verifichi questa situazione, è improbabile che comporti rischi per il paziente. Tale affermazione si basa su una revisione dei dati storici associati a questo problema, che non ha causato alcun danno al paziente.

Il rischio identificato è la possibilità di un ritardo del trattamento se l'utente non rileva che le impostazioni del paziente non sono state configurate per il nuovo indirizzo IP.

#### **3. Prodotti interessati e come identificarli**

L'anomalia si verifica all'interno del software del dispositivo PIC iX, tuttavia il sintomo viene osservato solo quando PIC iX è collegato ai dispositivi IntelliVue MX40. Pertanto, di seguito sono elencate le informazioni e l'identificazione dei prodotti PIC iX e IntelliVue MX40:

#### **PIC iX**

Il dispositivo è destinato a ricevere, aggregare, elaborare, visualizzare e distribuire forme d'onda fisiologiche, parametri, allarmi ed eventi per più pazienti.

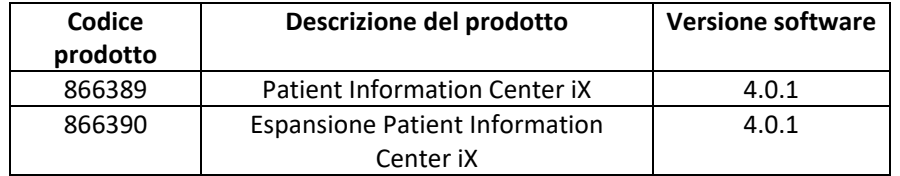

Utilizzare le seguenti istruzioni per identificare la versione software del dispositivo in uso:

Accedere alla schermata **Product Support** (Assistenza prodotto) facendo clic sull'icona **Philips** nell'applicazione. Il numero di serie e la versione del software PIC iX vengono visualizzati nella schermata **Product Support** (Assistenza prodotto) nella sezione **Product Information** (Informazioni sul prodotto), rispettivamente in **Serial Number** (Numero di serie) e **Software version** (Versione software). Fare riferimento all'Immagine 1 di seguito:

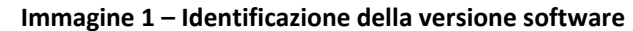

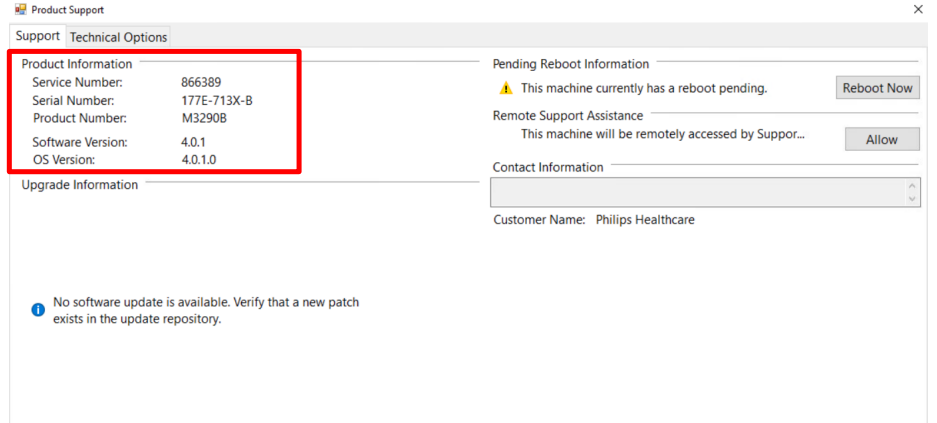

#### **IntelliVue MX40:**

IntelliVue MX40 è un monitor paziente indossabile che comprende un display touch sensitive a colori da 2,8". Il monitor paziente IntelliVue MX40 è indicato per l'uso da parte di personale medico e sanitario qualificato in qualsiasi momento sia necessario monitorare i parametri fisiologici dei pazienti. Il dispositivo è destinato al monitoraggio, alla registrazione e alla generazione di allarmi per diversi parametri fisiologici di pazienti adulti e pediatrici in ambienti ospedalieri e durante il trasporto all'interno di ospedali.

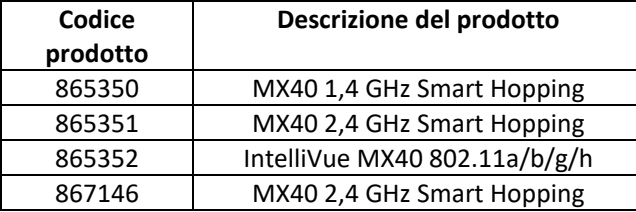

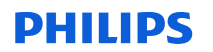

IntelliVue MX40 può essere identificato individuando il codice prodotto riportato sull'etichetta sul retro di MX40. Il codice prodotto è elencato sotto REF.

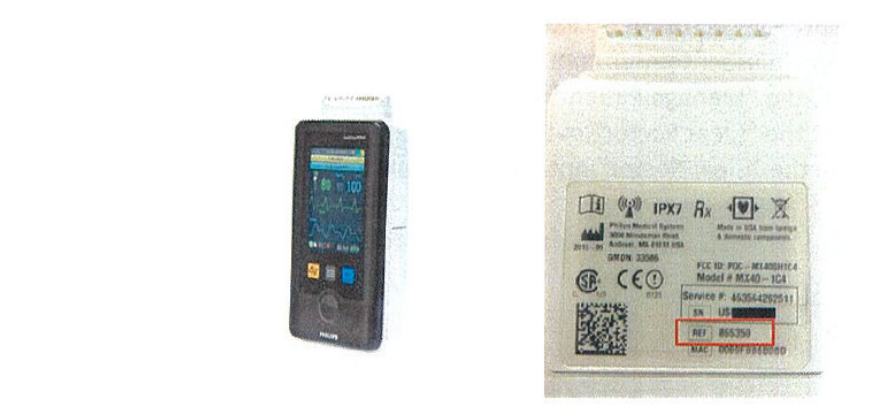

### **Immagine 2 – dispositivo MX40 ed etichetta posteriore**

### **4. Misure da adottare da parte del cliente/utente per prevenire eventuali rischi per i pazienti o gli utenti**

Questa comunicazione deve essere condivisa con tutto il personale clinico, che deve essere al corrente e consapevole della situazione. Inserire il presente Avviso disicurezza insieme alle Istruzioni d'uso di PIC iX.

### **Azioni aggiuntive in base a un flusso di lavoro normale:**

*1. Flusso di lavoro A ‐ IntelliVue MX40 regolarmente cancellato dal settore:* 

Se IntelliVue MX40 viene regolarmente cancellato dal settore al momento della dimissione del paziente, non è necessaria alcuna azione aggiuntiva.

*2. Flusso di lavoro B ‐ IntelliVue MX40 non regolarmente cancellato dal settore:*

*Opzione 1: modificare le impostazioni predefinite in modo da cancellare il settore automaticamente*

PIC iX può essere configurato in modo da cancellare regolarmente il settore effettuando le seguenti operazioni:

a. Questa impostazione può essere impostata come predefinita selezionando "Clear Sector" (Cancella settore) e "Clear unlocked Telemetry Devices from bed" (Cancella dispositivi telemetrici sbloccati dal letto) in "Configuration, Patient Management/Workflow" (Configurazione, Gestione paziente/Flusso di lavoro), come evidenziato nell'immagine seguente:

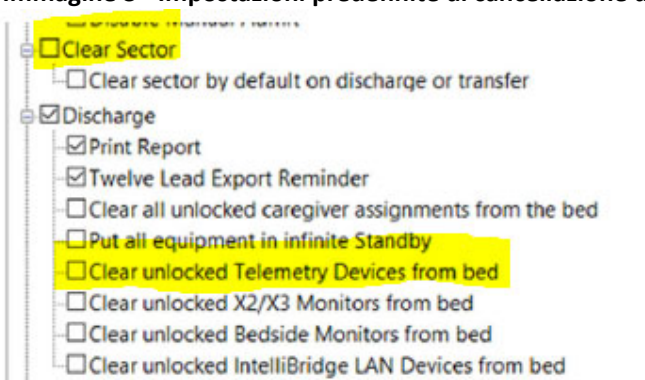

### **Immagine 3 ‐ Impostazioni predefinite di cancellazione del settore**

### *Opzione 2: cancellare IntelliVue MX40 manualmente dal settore*

IntelliVue MX40 può essere cancellato manualmente dal settore attenendosi alla seguente procedura:

- a. Identificare il settore da cancellare da PIC iX. Questi passaggi possono essere ripetuti per tutti i settori in uso se non vengono regolarmente cancellati.
- b. Selezionare il pulsante "Manage Patient" (Gestisci paziente) per visualizzare la relativa finestra.
- c. Selezionare il pulsante "Clear Sector" (Cancella settore) per visualizzare la finestra di dimissione.

Selezionare la casella accanto all'opzione "Clear Sector" (Cancella settore), come mostrato nell'esempio dell'Immagine 4 riportata di seguito.

#### **Immagine 4 ‐ Cancellazione del settore**

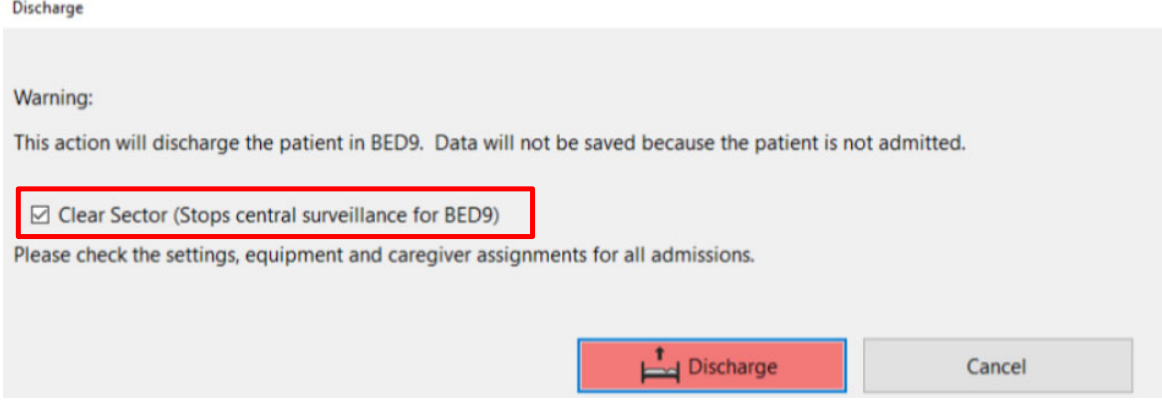

- d. Selezionando il pulsante "Cancel" (Annulla), l'assegnazione del settore non viene modificata. Finalizzare il processo selezionando il pulsante "Discharge" (Dimetti).
- 3. *Flusso di lavoro C ‐ Opzione di cancellazione del settore non disponibile:*

In alcune configurazioni, la funzione di cancellazione del settore non sarà disponibile. In questo caso, contattare il centro di assistenza locale per indicazioni su come procedere.

### **5. Misure previste da Philips Hospital Patient Monitoring per risolvere il problema**

Un rappresentante Philips La contatterà per predisporre l'aggiornamento software del dispositivo. Questo aggiornamento verrà eseguito da un tecnico di assistenza (FSE) o dal servizio di assistenza tecnica autorizzato (ASP), correggerà l'anomalia del software all'interno del dispositivo PIC iX e risolverà il problema.

Qualora abbia bisogno di ulteriori informazioni o di assistenza in merito a questo problema, non esiti a contattare l'ufficio vendite Philips di zona: **0800 80 3000**

Philips si scusa per gli eventuali inconvenienti causati da questo problema.

Distinti saluti,

Hauke Schik Head of Quality, Enterprise Hospital Monitoring

## **Avviso di sicurezza URGENTE**

**Riferimento:** CR # 2023‐CC‐HPM‐006, Patient Information Center (PIC iX) e IntelliVue MX40 Problema di ri‐connettività dovuto alla scadenza del tempo di lease DHCP tra IntelliVue MX40 e PIC iX

**Istruzioni:** compilare e restituire immediatamente il presente modulo a Philips entro e non oltre 30 giorni dalla ricezione. La compilazione del presente modulo conferma la ricezione della lettera di Avviso di sicurezza URGENTE, nonché la comprensione del problema e delle azioni richieste da intraprendere.

Nome cliente/destinatario/struttura:

Indirizzo:

Città/Stato/CAP/Paese:

### **Azioni da parte del cliente:**

- Inserire il presente Avviso di sicurezza insieme alle Istruzioni d'uso di PIC iX
- Esaminare il contenuto della presente lettera con il personale
- Trasmettere questo avviso a tutti coloro che devono esserne a conoscenza all'interno dell'organizzazione

 $\mathcal{L}_\text{max}$  , and the set of the set of the set of the set of the set of the set of the set of the set of the set of the set of the set of the set of the set of the set of the set of the set of the set of the set of the

Confermo di avere ricevuto e compreso la lettera di Avviso di sicurezza URGENTE allegata e che le informazioni contenute in questa lettera sono state divulgate correttamente a tutti gli utenti che utilizzano i prodotti sopra citati

#### **Nome della persona che compila questo modulo:**

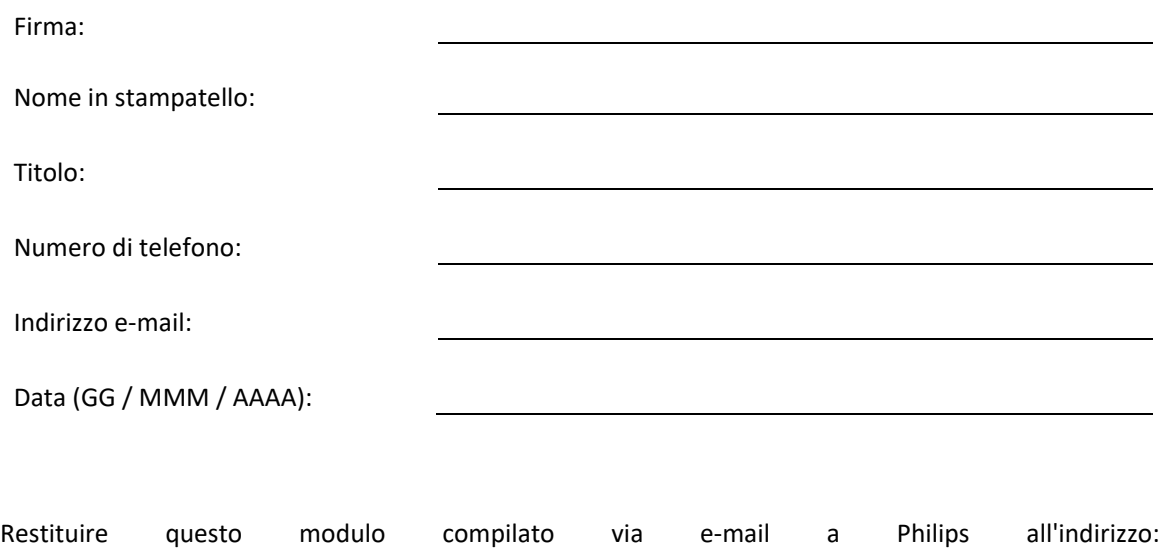